■2-2-21 ご利用者への引上書類一式を発行する

ご利用者向けへのレンタル解約書類一式の再発行を行います。

## 【出力書類】

・引上書

・引上完了報告書/引上確認書

・モニタリング報告書(過去にレンタル契約がない場合は出力されません)

## 【ポイント】

・レンタル解約書一式は「解約入力」時に同時発行が行えます。

## 1.

「レンタル」メニューをクリックしま す。

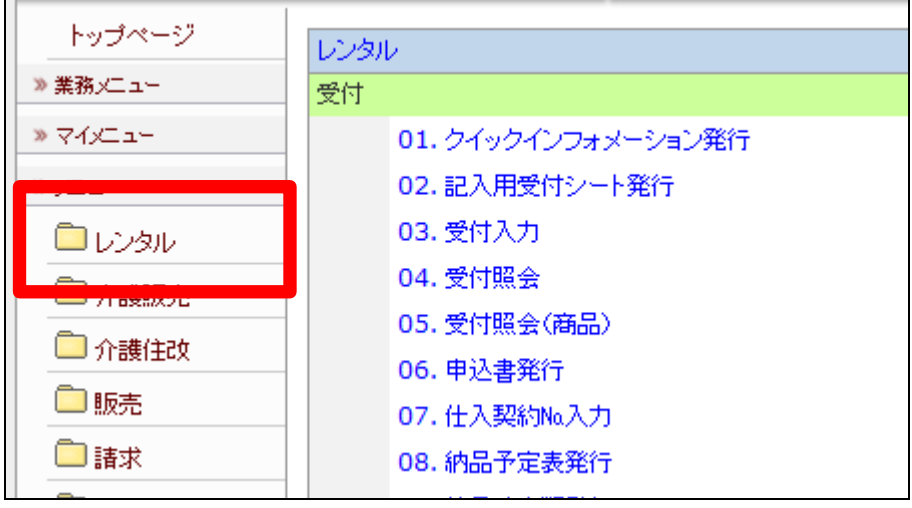

2.

メニューが展開されますので、「引 上時書類発行」メニューを選択しま す。

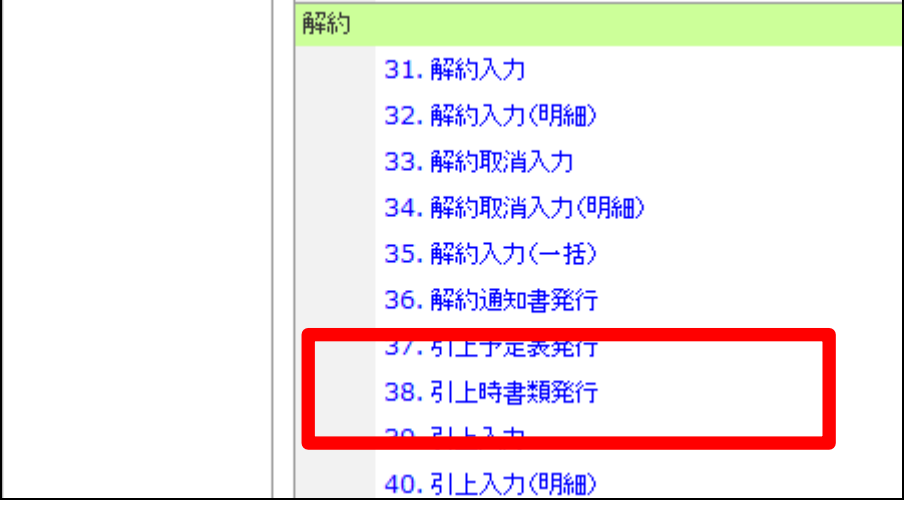

3.

引上時書類発行画面が表示され ます。

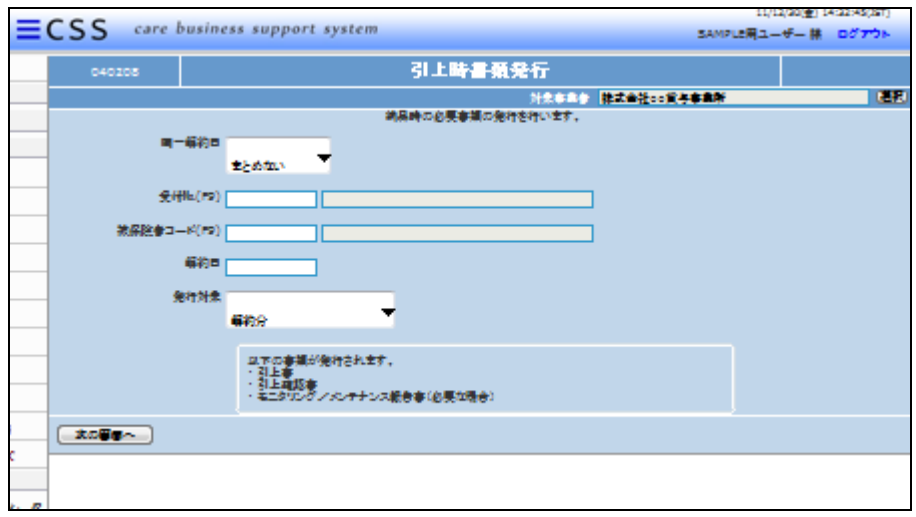

## 4.

出力条件を入力します。

- ① 同一解約日
- ② 受付№
- ③ 被保険者コード
- ④ 解約日
- ⑤ 発行対象

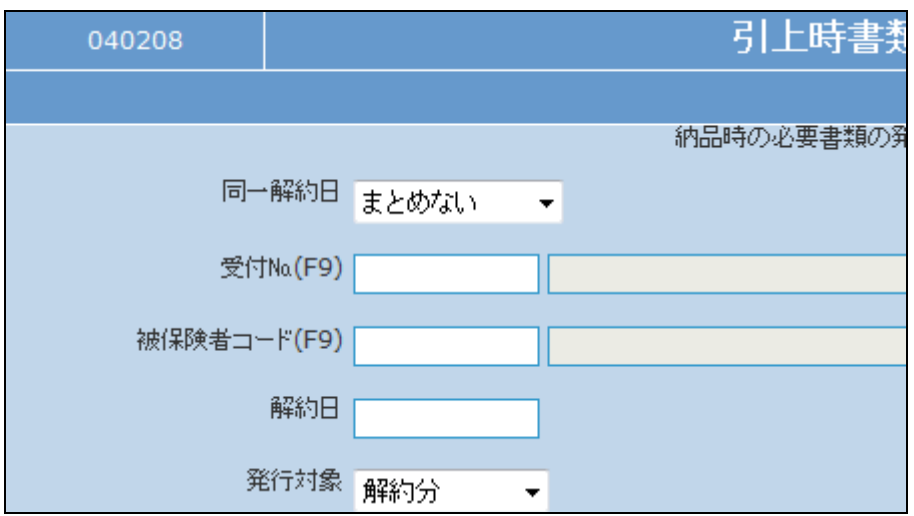

5.

同一解約日のレンタル解約書類を まとめて発行する場合

- ① 同一解約日:「まとめる」を選 択
- ② 受付№:入力なし
- ③ 被保険者コード:ご利用者を 「F9検索」で検索する
- ④ 解約日:半角数字8桁で入力
- ⑤ 発行対象:「解約」または「キャ ンセル」を選択します

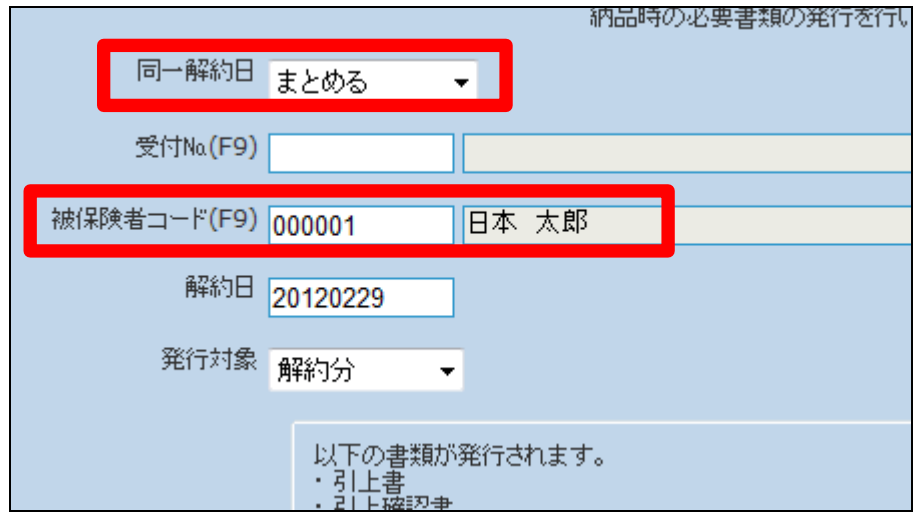

6.

受付単位でレンタル解約書類を発 行する場合

- ① 同一解約日:「まとめない」を 選択
- ② 受付№:受付№を「F9検索」で 検索する
- ③ 被保険者コード:入力なし
- ④ 解約日:半角数字8桁で入力
- ⑤ 発行対象:「解約」または「キャ ンセル」を選択します

7.

内容を確認して「次の画面へ」をク リックします。

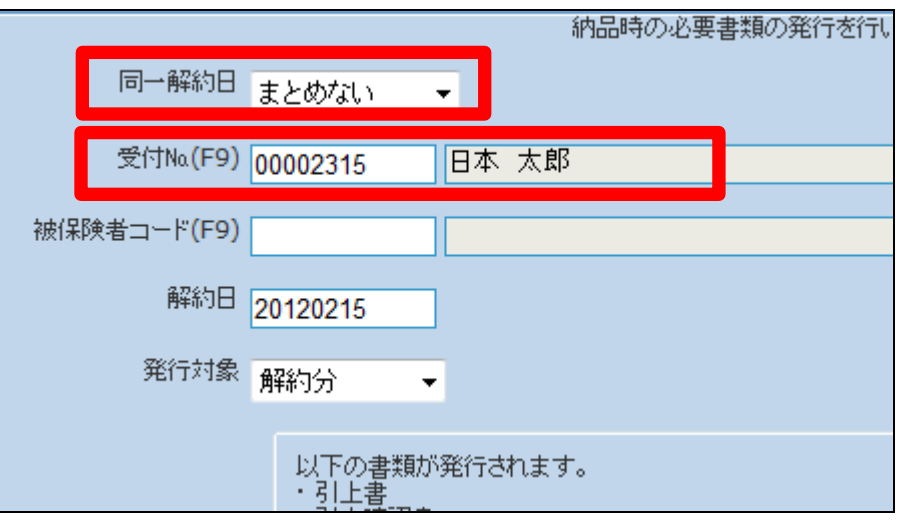

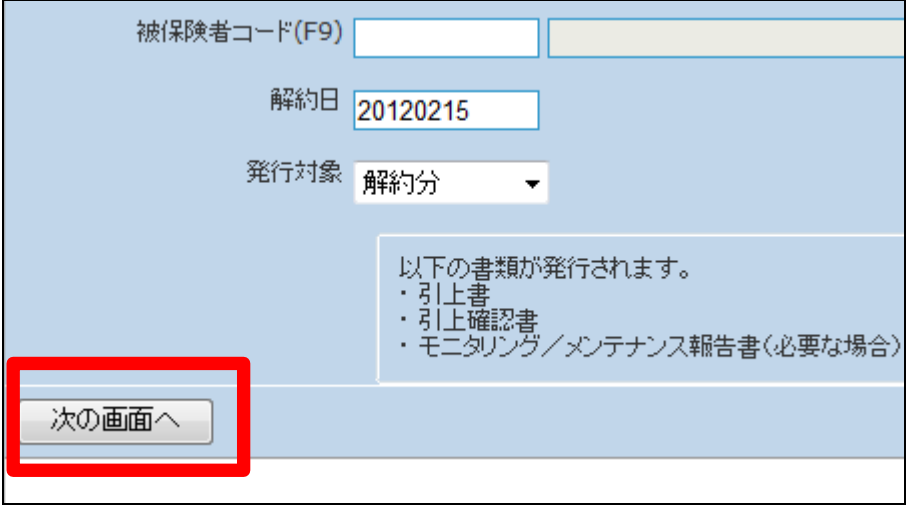

8.

引上時書類発行の確認画面が表 示されます。

引上時書類を発行する場合は「発 行する」をクリックします。

発行を中止する場合は「戻る」をク リックします。

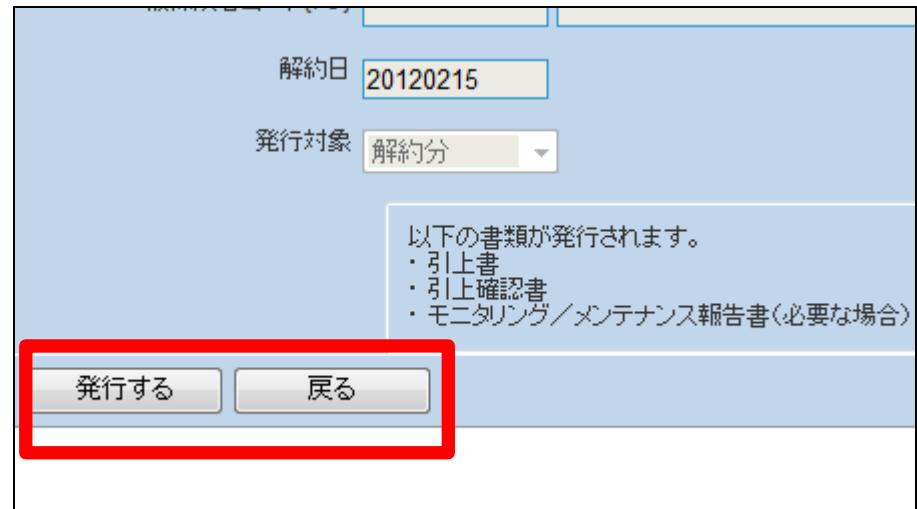

9.

発行が可能となると画面中央に 「保存する場合は、ここを右クリッ ク 「 対 象 を フ ァ イ ル に 保 存 (A)...」を選択して下さい。」と表 示されます。

左クリックを行うと画面上に帳票 (PDF)が表示されます。 右クリックを行うとパソコンに帳票 が保存されます。

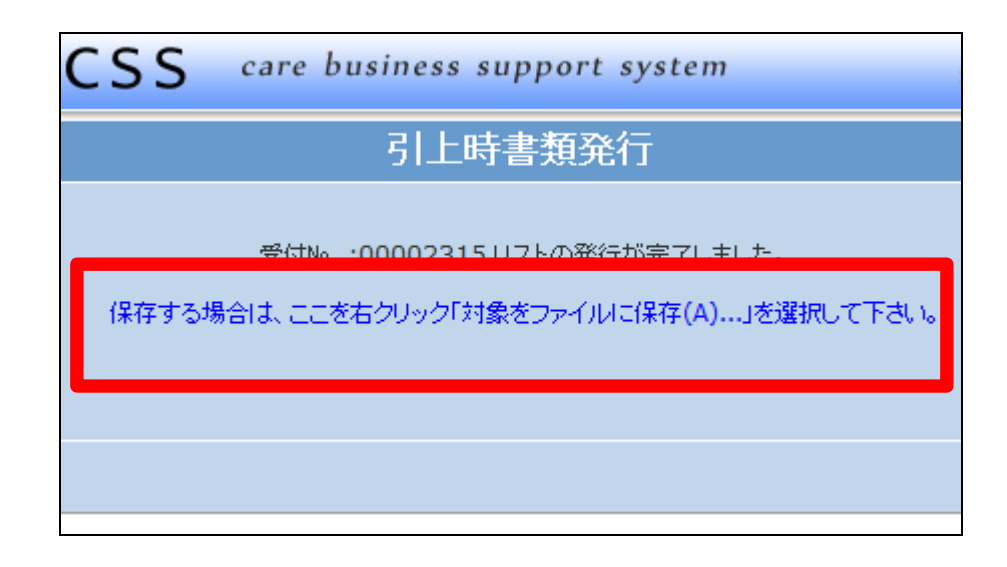